## schoolnet®

## Students - Review a Test Widget/My Assessment Results – 22.1

This handout will walk you through how to review a test that is in the Review a Test widget. The **information below is for a test that has no restrictions placed on it. Teachers have the ability to block some content from being visible in this widget. Additionally, some tests may not be visible at all in the Review a Test widget.**

- 1) From the portal, click on 'Assessment.'
- 2) On the right side of the screen, you will see 'My Assessments Results.' Click on either 'Benchmark Tests' or 'Classroom Tests' to view all of the assessments you have taken this year.

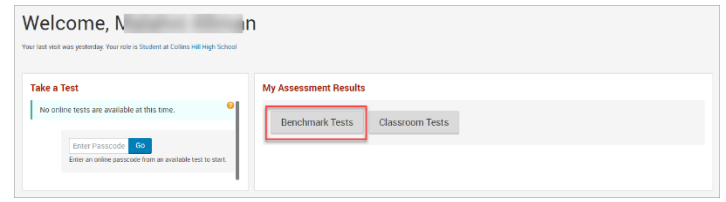

- a. If you do not see your assessments under 'Benchmark Tests,' click on 'Classroom Tests.'
- 3) You will see a list of all your tests by subject, along with the date, your score, and your score group.
	- a. To review a test, click on the name.
		- i. If a test name is black instead of blue, it cannot be reviewed.
- 4) When the test opens, you will see:
	- a. 1 The name of the test
	- b. 2 Your score
	- c.  $3 -$  The ability to view results by question or by standard
	- d. 4 The question numbers
	- e. 5 Whether you answered it correct or not (some item types, such as open response items, will say 'Answered' instead of 'yes' or 'no.')
	- f. 6 The points you received out of the total points possible for that question
	- g.  $7$  the question type
- 5) To view the question, click on the blue hyperlinked number.
	- a. If the number is black instead of blue, the teacher has set the restrictions so that the questions are not visible.

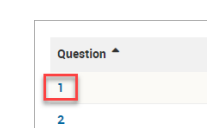

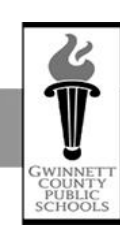

ACCOUNTABILITY AND ASSESSMENT

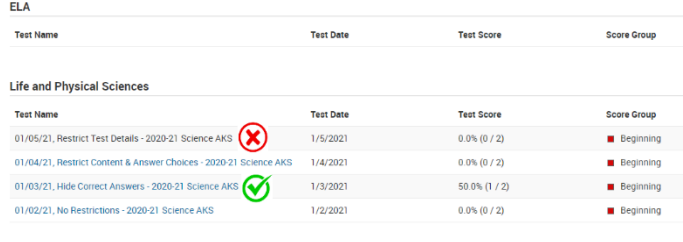

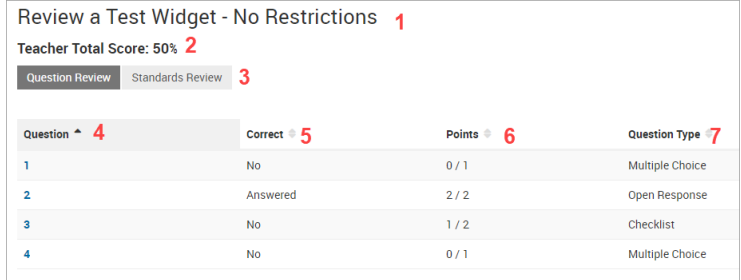

## schoolnet®

- 6) When the question opens, you will see:
	- a.  $1 -$ The question
	- b.  $2 The AKS$
	- c.  $3 -$ The answers
	- d. 4 Correct answer(s) (green checkmark)
	- e. 5 Your answer (highlighted in yellow)
	- f. 6 Your total points for the question
	- g. If it is an open response question, you will see what you entered as well as any feedback your teacher may have given you.
- 7) To move between questions, click on the question numbers under test name.
- 8) To view results by standards, click on 'Standards Review' in step 3 above.
	- a. Click on the + sign next to the AKS to view the items aligned to that standard.
	- b. Click on the blue hyperlinked numbers to view the questions. If the number is black instead of blue, the teacher has set the restrictions so that the questions are not visible.

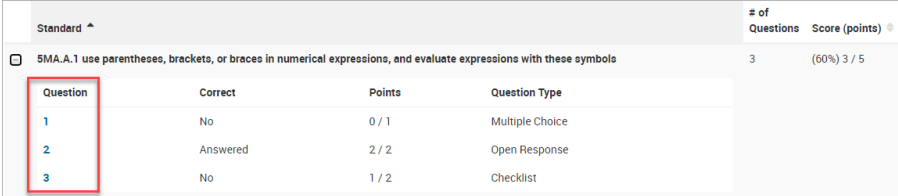

Question 1

 $\overline{A}$ 

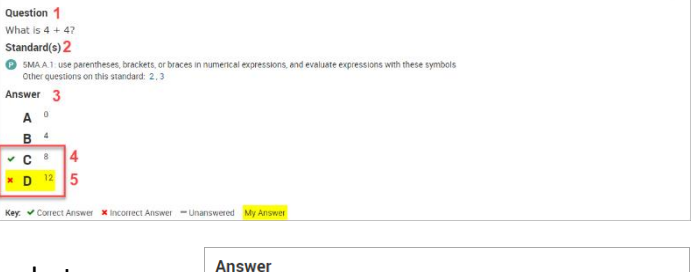

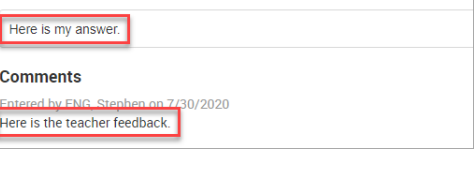

6 Teacher Score: 0/1

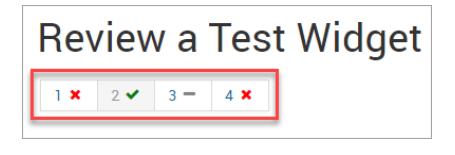

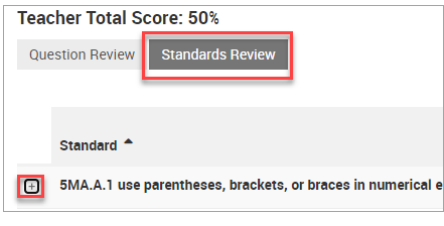

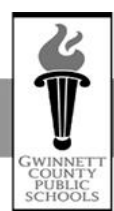

ACCOUNTABILITY AND ASSESSMENT